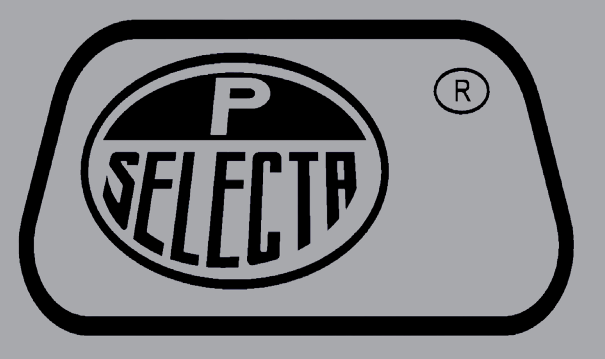

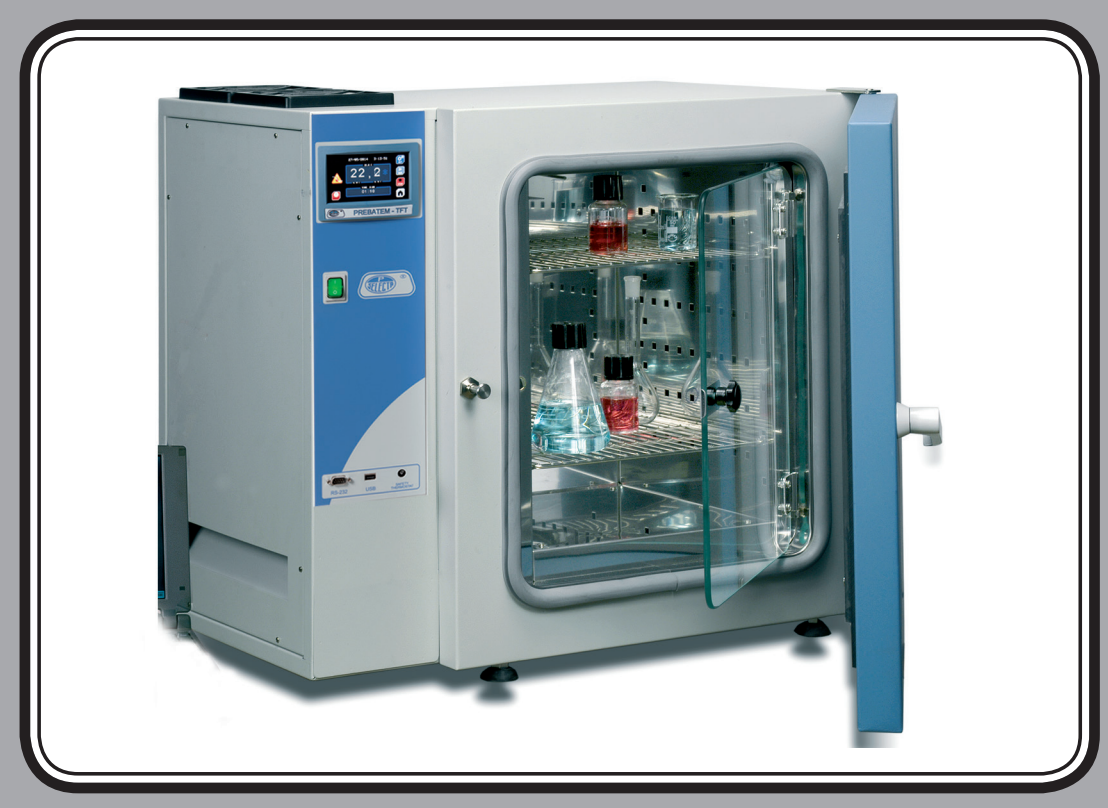

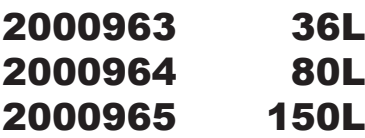

# Prebatem-TFT

Estufa de precisión Precision oven

## Indice

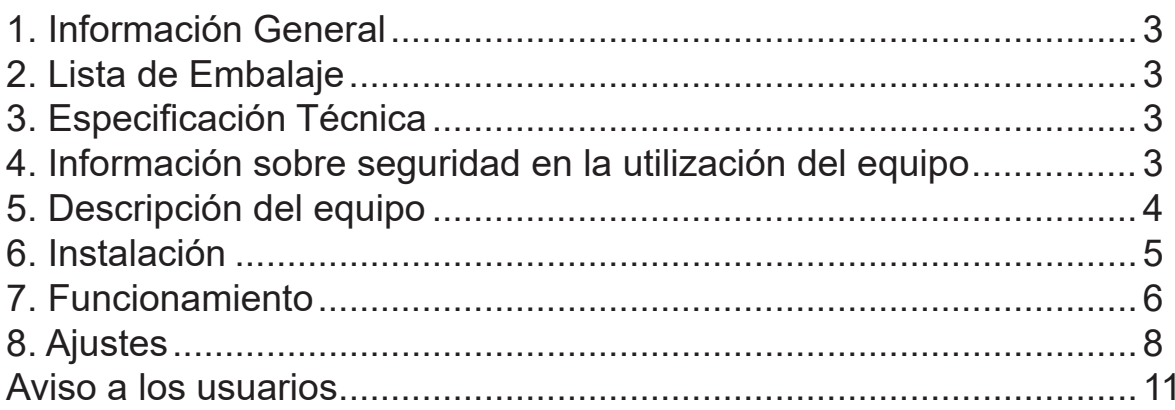

## Index

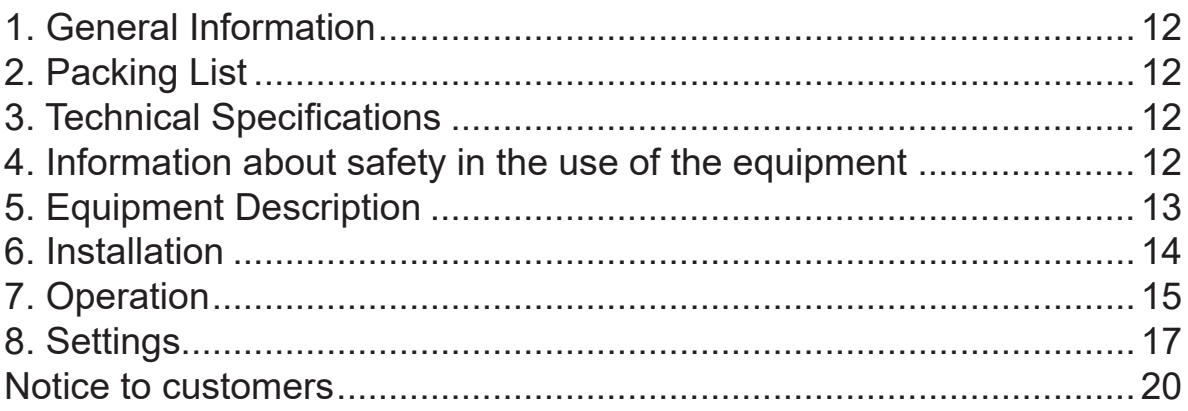

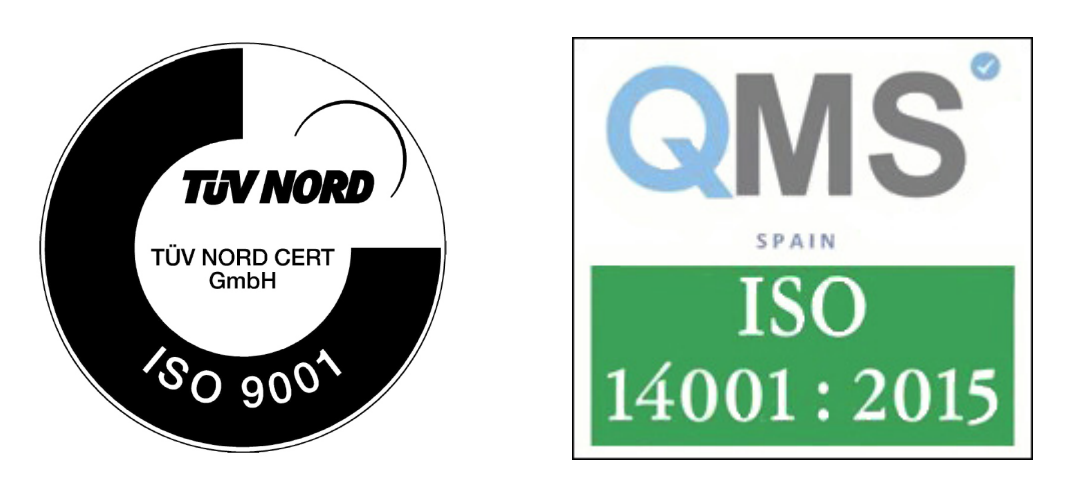

J.P. SELECTA s.a.u. Autovía A-2 Km 585.1 Abrera 08630 (Barcelona) España Tel 34 937 700 877 Fax 34 937 702 362 e-mail: selecta@jpselecta.es - website: http://www.grupo-selecta.com

## 1. Información General

• Manipular el paquete con precaución. Desembalarlo y comprobar que el contenido coincide con lo indicado en el apartado de la "Lista de embalaje". Si se observa algún componente dañado o la ausencia de alguno, avisar rápidamente al distribuidor.

• No instalar ni utilizar el equipo sin leer previamente este manual de instrucciones. Estas instrucciones forman parte inseparable del equipo y deben estar disponibles a todos sus usuarios.

- Consultar cualquier duda al servicio técnico de J.P. SELECTA, s.a.u.
- No utilizar el equipo en atmosferas explosivas, inflamables ni corrosivas.

## 2. Lista de Embalaje

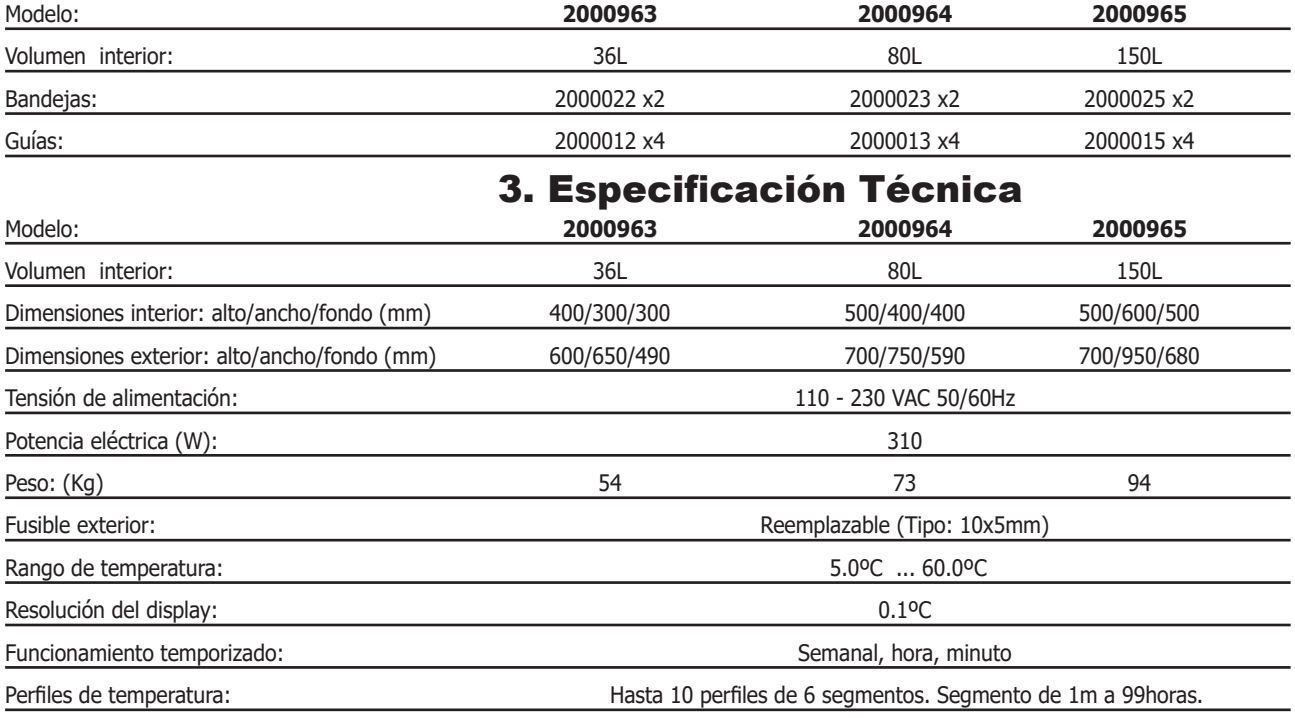

#### 3.1 Comunicaciones

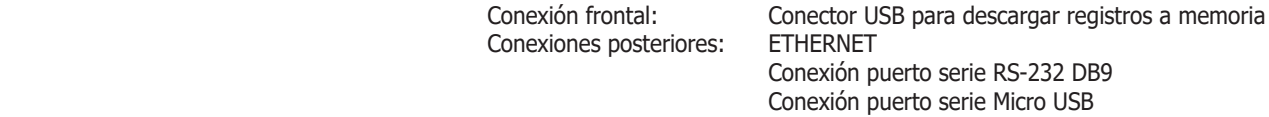

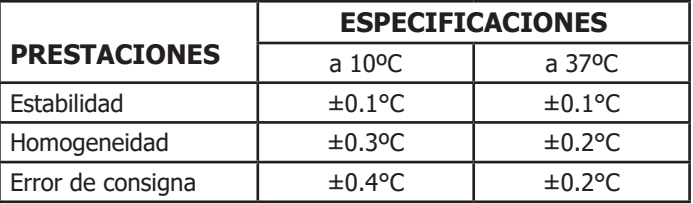

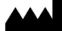

## 4. Información sobre seguridad en la utilización del equipo

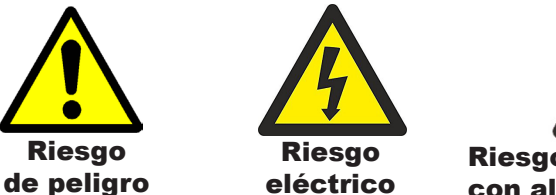

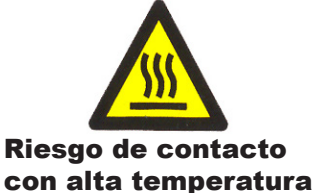

#### 4.1 Riesgos a los que está sometido el operador

- Riesgo de quemaduras
- Riesgo eléctrico.

#### 4.2 Cualificación del personal

Este equipo sólo puede ser utilizado por personal cualificado que ha leído y comprendido estas instrucciones o ha sido cualificado para el uso de este equipo.

#### 4.3 Utilización con sustancias peligrosas

No tratar con materiales inflamables o explosivos o que reaccionen químicamente con violencia.

#### 4.4 Mantenimiento

Antes de quitar las tapas de la estufa para manipular en su interior, desconecte de la toma de red.

**La manipulación de los circuitos electrónicos por personal no autorizado puede provocar daños de difícil reparación. Consulte al servicio técnico autorizado de J.P. SELECTA, s.a.u.**

Para la limpieza de las partes accesibles de la estufa, utilice limpiacristales o similar. No utilizar disolventes agresivos.

#### 4.5 Garantía

Este producto tiene una garantía de un año. La garantía no cubre los daños causados por uso indebido o causas ajenas a J. P. SELECTA, s.a.u.

Cualquier manipulación del equipo por personal no autorizado anula los beneficios de la garantía.

### 5. Descripción del equipo

La estufa PREBATEM TFT se utiliza en tratamientos térmicos de muestras para su desecación, curado, cultivo o conservación a temperatura constante.

El rango de trabajo incluye la temperatura 20ºC que es muy útil para atemperar y preparar patrones de medida y calibración.

El sistema de calefacción y refrigeración se realiza mediante semiconductores y la regulación de la temperatura es electrónica con lectura digital.

Este sistema de refrigeración se ve afectado por la temperatura ambiente, aumentando la temperatura mínima cuando aumenta la temperatura ambiente, según la siguiente tabla:

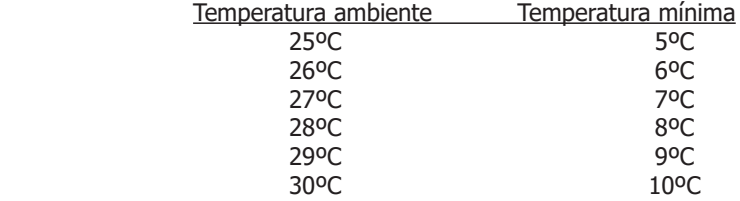

La estufa permite la programación de «perfiles de temperatura» para optimizar el tratamiento térmico.

El equipo admite varios tipos de comunicacion para registro de datos y control remoto para seguimiento del proceso.

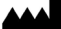

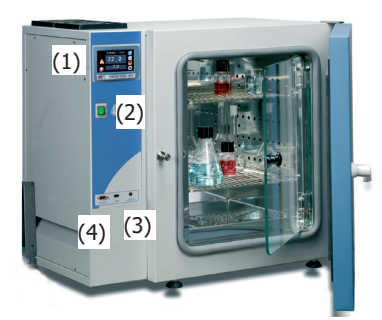

- 1. Pantalla principal TFT
- 2. Interruptor principal
- 3. Termostato de seguridad
- 4. Conexión USB

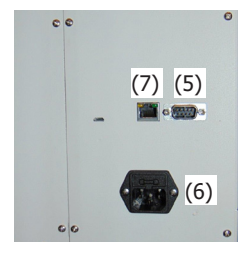

5. Conexión RS232

- 6. Conector de la alimentación de red + fusible
- 7. Conexión ETHERNET

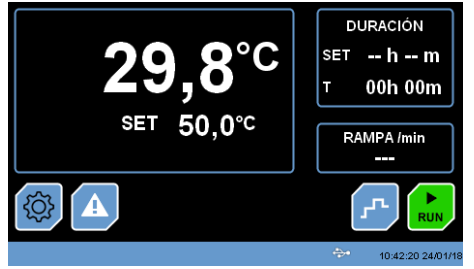

Fig. 6.3.1 PANTALLA PRINCIPAL (INICIO)

## 6. Instalación

Una vez desembalado el equipo, compruebe visualmente que está en buen estado. Conserve el embalaje original durante unos días.

#### 6.1 Emplazamiento

Situar el equipo en una superficie plana, nivelada, estable y adecuada al peso del equipo.

Para trabajar con comodidad, dejar libre un espacio de 50cm en cada lado del equipo y un mínimo de 20cm en la parte de atrás.

No cubrir la parte superior, debe quedar libre para poder ventilar con suficiente caudal.

#### 6.2 Conexión a la red eléctrica

Escoger una toma de corriente cercana al equipo y adecuada a la potencia del equipo. Utilizar el cable de conexión suministrado u otro de similares características.

Para su seguridad, la toma de corriente debe tener conexión a tierra.

Antes de enchufar, verificar que la tensión y frecuencia de la red eléctrica corresponde a la indicada en la etiqueta de características del equipo.

#### 6.3 Puesta en marcha incial

Escoger una toma de corriente cercana al equipo y adecuada a la potencia del equipo. Utilizar el cable de conexión suministrado u otro de similares características.

La estufa se pone en marcha con el interruptor 0/I. (2)

Se inicia con la pantalla **PRINCIPAL**. (Fig. 6.3.1.) Los pulsadores (iconos) **RUN** o **STOP** están activados según el estado en el

que se encontraban al desconectar la estufa mediante el interruptor O/I.

Desde esta pantalla se accede a las distintas opciones de funcionamiento:

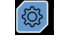

Menú de Ajustes. Ver **8 Ajustes**.

Modo de trabajo simple/programación. Ver **7 Funcionamiento**

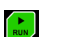

Arranca/detiene la estufa.

10:42:20 24/01/1

Barra de estado. Indica en que menú se encuentra, la fecha y hora y si existe algún tipo de comunicación conectada (en el ejemplo, aparece el icono de conexión USB)

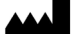

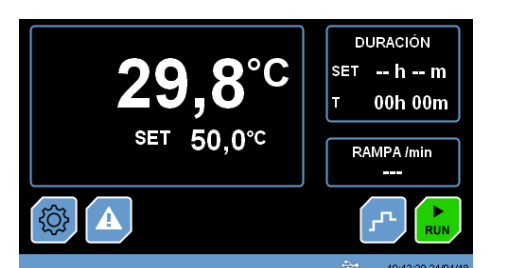

PANTALLA PRINCIPAL (INICIO)

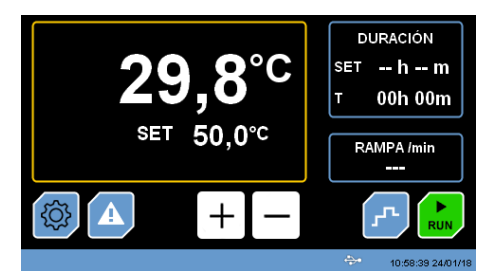

Fig 7.1 Pantalla para establecer la temperatura y el tiempo.

## 7. Funcionamiento

Todas las funciones del equipo se establecen mediante la pantalla táctil. Presionar suavemente con el dedo en el centro de cada icono.

Esta pantalla muestra el estado en que se encontraba la estufa antes de desconectarla mediante el interruptor principal (0/I).

Esto permite que la estufa reanude su tarea en caso de corte de fluido eléctrico.

#### 7.1 Establecer la temperatura y tiempo de trabajo

Para la mayoría de aplicaciones, este es el método de trabajo habitual. Si necesita crear perfiles de temperatura o programar la puesta en marcha de la estufa de forma automática siga los pasos del apartado 7.3.

Para seleccionar la temperatura de trabajo:

Desde la **PANTALLA PRINCIPAL** pulsar encima del valor que se desea modificar. El marco del parámetro modificable quedará recuadrado en amarillo. En el ejemplo, se puede modificar la temperatura.

Aparecen las teclas **+ y -** que permiten incrementar/disminuir el valor del ajuste.

Tras unos segundos sin pulsar ninguna tecla, el marco amarillo desaparece y el valor ajustado queda seleccionado.

- La misma operación se puede realizar para modificar el tiempo de trabajo o la rampa de temperatura.

Un tiempo de **--h --m** establece un funcionamiento continuo.

#### 7.2 Iniciar/Detener el ciclo

#### - Desde la **PANTALLA PRINCIPAL** pulsar:

**RUN** para iniciar el ciclo (el icono cambiará su aspecto con el mensaje STOP).

**STOP** para detener el ciclo (el icono cambiará su aspecto con el mensaje RUN).

Nota: Cuando el ciclo de trabajo está en funcionamiento, aparece un símbolo de calor o frío en función del tipo de energía que esté generando el elemento calefactor.

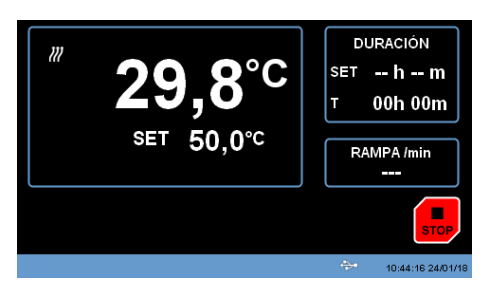

Fig 7.2 Pantalla para detener un ciclo.

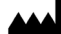

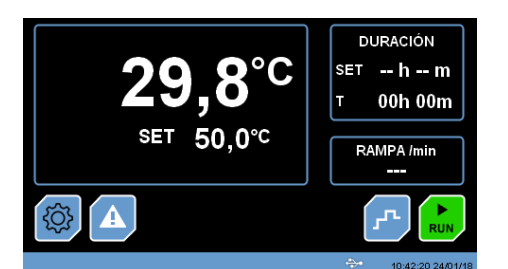

#### 7.3 Programación de perfiles de temperatura

Un perfil de temperatura es una secuencia de pasos definidos por una temperatura y un tiempo. También permite definir una planificación para el inicio/fin del proceso.

El equipo permite definir hasta 10 perfiles de 6 pasos cada uno.

PANTALLA PRINCIPAL (INICIO)

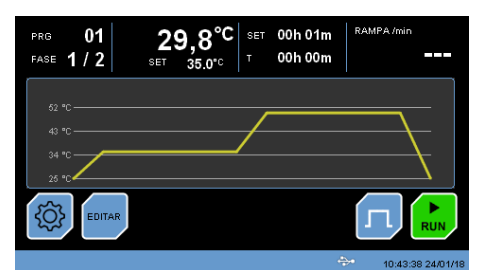

Fig. 7.3 Perfiles de temperatura

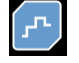

Desde la pantalla principal, pulse este botón para trabajar en modo "Programación", aparecerá de forma gráfica el perfil de temperatura tal y como muestra la fig 7.3.

Para iniciar el programa, simplemente pulse la tecla **RUN** (el botón cambiará su aspecto con el mensaje **STOP**).

Si durante el funcionamiento del programa desea detener el proceso, pulse el botón **STOP**.

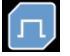

Desde la pantalla 7.3, pulse sobre este botón para regresar a la pantalla principal de inicio.

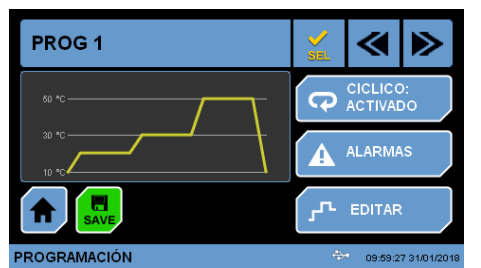

Fig. 7.4 Edición de los perfiles de temperatura

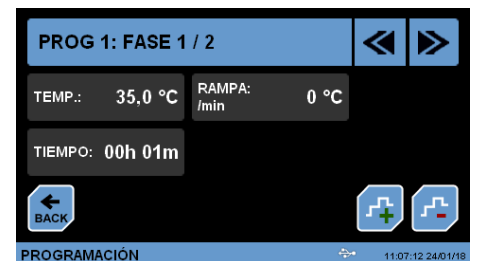

Fig. 7.4.1 Modificar los parámetros de temperatura rampa y tiempo.

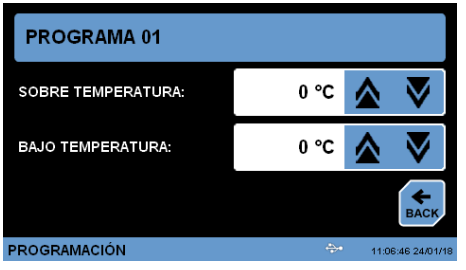

Fig. 7.4.2 Modificar los límites de temperatura máximos y mínimos.

### 7.4 Edición de perfiles de temperatura

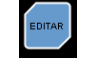

Desde la pantalla 7.3 pulse el botón **EDITAR** para seleccionar y modificar el programa. La pantalla mostrará el aspecto de la fig. 7.4.

Pulse el botón **EDITAR** para modificar los parámetros de temperatura, tiempo y rampa, tal y como se muestra en la fig 7.4.1.

Pulse el botón **ALARMAS** para definir los rangos entre los cuales debe trabajar el sistema. Si la lectura de la temperatura está por encima o por debajo de los valores definidos, aparecerá un mensaje de advertencia de que se ha sobrepasado los límites programados. Estas alarmas solo son informativas, no detienen el funcionamiento del equipo.

Pulse el botón **CICLICO** para repetir indefinidamente el programa seleccionado.

### 7.4.1 Ajuste de los parámetros de temperatura, tiempo y rampa

Las teclas **+ y -** permiten añadir pasos al perfil y las flechas izquierda/derecha permiten desplazarse entre las distintas fases del perfil.

Pulse el botón **BACK** para regresar a la pantalla principal de edición del perfil 7.4.

#### 7.4.2 Ajuste de los valores límite máximo y mínimo de temperatura

Si desea que la estufa muestre un mensaje de alarma en el momento que la temperatura esté fuera de unos márgenes, ajuste un valor de sobre temperatura y bajo temperatura.

Pulse sobre el valor y utilice las teclas de **Arriba/Abajo** para ajustar estos límites.

Pulse el botón **BACK** para regresar a la pantalla principal de edición del perfil 7.4.

J.P. SELECTA s.a.u. Autovía A-2 Km 585.1 Abrera 08630 (Barcelona) España Tel 34 937 700 877 Fax 34 937 702 362 e-mail: selecta@jpselecta.es - website: http://www.grupo-selecta.com

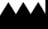

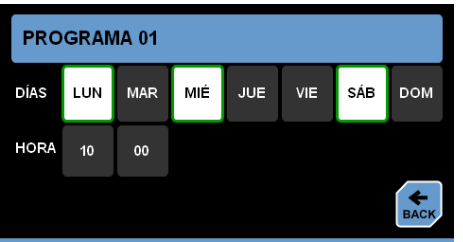

**PROGRAMACIÓN** 11:06:17 24/01 Fig 7.4.3 Selección fecha y hora del inicio de programa

### 7.4.3 Selección de la fecha y hora de inicio de programa

Desde la pantalla 7.4.3 se puede planificar los días de la semana y la hora de inicio de ciclo.

Pulse "Activar" para activar la programación.

Pulse el botón **BACK** para regresar a la pantalla principal de edición del perfil 7.4.

NOTA: si existe un programa en marcha, el ciclo no se apagará. Tiene que estar parado.

#### PROG<sub>1</sub> « Б CICLICO:  $\overline{G}$ **ACTIVADO** ALARMAS Δ .<br>רוב EDITAR **LOGRAMACIÓN**

Fig. 7.4.4 Selección programa de trabajo

### 7.4.4 Selección y guardado del programa de trabajo

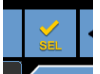

Para seleccionar uno de los 10 programas, desde la pantalla 7.4. pulse el botón **SEL** para seleccionar el programa de trabajo de la estufa.

Pulse el botón **SAVE** para guardar todas las modificaciones de parámetros establecidas en el programa.

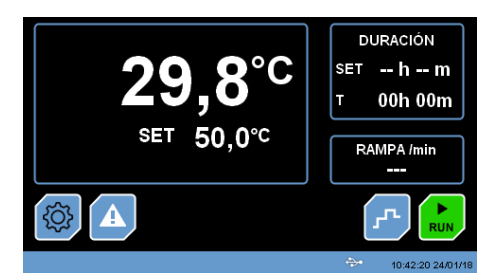

PANTALLA PRINCIPAL (INICIO)

## 8 Ajustes

Pulse este botón desde la pantalla principal para entrar en la pantalla de ajustes tal y como muestra la Fig 8.

Modificar los parámetros de los ajustes puede afectar al funcionamiento del equipo. Lea atentamente todo el capítulo para que el equipo funcione según las necesidades del proceso.

Los parámetros más sensibles al control de la temperatura están protegidos por una contraseña. Véase el capítulo correspondiente.

Los parámetros de ajuste están agrupados según su función tal y como se muestra a continuación:

#### **IDIOMA**

Permite seleccionar el idioma de pantalla

#### **FECHA/HORA**

Se accede a la opción de ajustar la fecha y la hora de la estufa. Es importante este ajuste si se trabajará con programación.

#### **UNIDADES**

Establece las unidades de los parámetros.

#### **BRILLO**

Establece el brillo de la retroiluminación de la pantalla.

#### **INTRODUCIR CONTRASEÑA**

Permite introducir la contraseña para el acceso al menú de calibración.

#### **CAMBIO CONTRASEÑA**

Permite cambiar la contraseña inicial de fábrica.

#### **ALARMAS**

Establece los márgenes fuera de los cuales la estufa señala error. **DESCARGAR REGISTROS**

Pulsando este botón el control permite la descarga de los datos almacenados en memoria a una memoria USB conectada en la parte frontal.

#### **INFORMACIÓN**

Muestra la versión del firmware y da acceso al menú para su actualización.

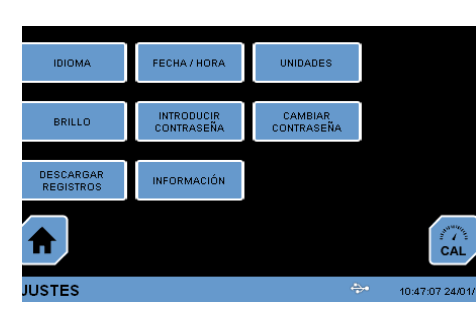

Fig. 8 PANTALLA AJUSTES

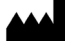

## SELECCIONE EL IDIOMA **CASTELLANO** ∧ M AJUSTES > IDIOMA

Fig. 8.1 Selección del idioma

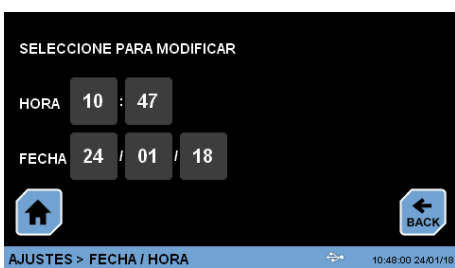

#### **8.2 Fecha/Hora**

regresar a la pantalla inicial.

**8.1 Idioma**

Al entrar en este ajuste aparece la pantalla fig 8.2. Pulse encima del parámetro a modificar y utilice las flechas **Arriba/Abajo** para seleccionar el valor correspondiente.

Al entrar en este ajuste aparece la pantalla Fig 8.1. Utilice las flechas **Arriba/ Abajo** para seleccionar el idioma que desea que aparezca en todos los menús.

Pulse la tecla **BACK** para regresar al menú de ajustes o la tecla **HOME** para

Pulse la tecla **BACK** para regresar al menú de ajustes o la tecla **HOME** para regresar a la pantalla inicial.

Fig. 8.2 Selección de Fecha / Hora

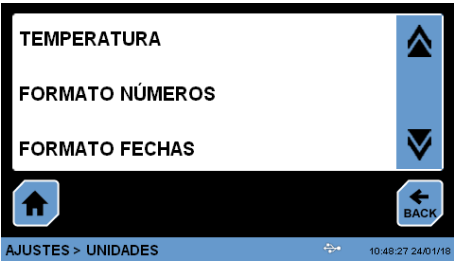

#### **8.3 Unidades**

Al entrar en este ajuste aparece la pantalla Fig 8.3. Utilice las flechas **Arriba/ Abajo** para seleccionar el parámetro del que desea cambiar la unidad.

Fig. 8.3 Selección de unidades

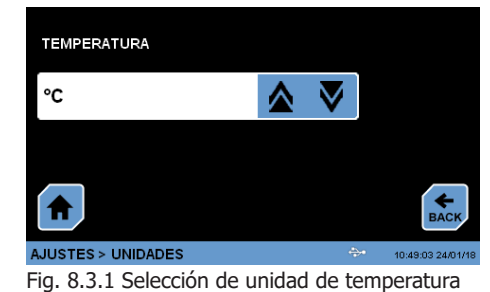

La Fig 8.3.1 muestra la pantalla de selección de las unidades de la temperatura, mediante las flechas **Arriba/Abajo** se selecciona entre ºC y ºF. Si se cambia este valor, todos los valores mostrados estarán referenciados a esta unidad.

Pulse la tecla **BACK** para regresar al menú de ajustes o la tecla **HOME** para regresar a la pantalla inicial.

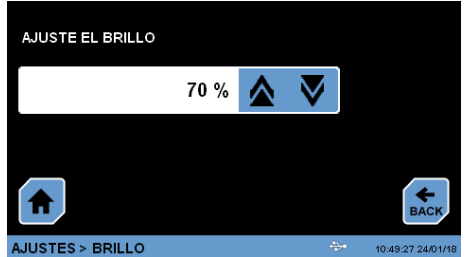

Fig. 8.4 Ajuste del brillo de la pantalla

**8.4 Brillo**

Al entrar en este ajuste aparece la pantalla Fig 8.4. Utilice las flechas **Arriba/ Abajo** para seleccionar el porcentaje de brillo de la pantalla.

Pulse la tecla **BACK** para regresar al menú de ajustes o la tecla **HOME** para regresar a la pantalla inicial.

AJUSTE LAS ALARMAS PARA EL MODO NORMAL SOBRE TEMPERATURA:  $0°C$ **BAJO TEMPERATURA:**  $0°C$ AJUSTES > ALARMAS

Fig. 8.5 Ajuste de los márgenes de alarma

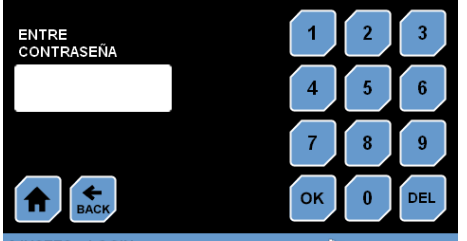

Fig. 8.6 Introducción de contraseña

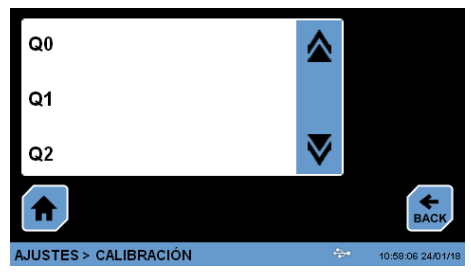

Fig. 8.6.1 Modificación del offset temperatura

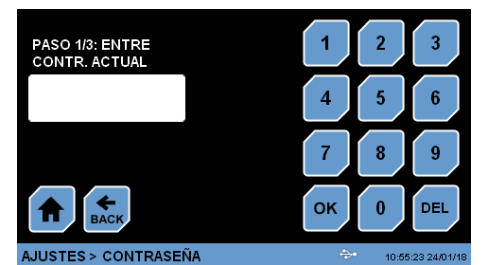

Fig. 8.7 Modificación de contraseña

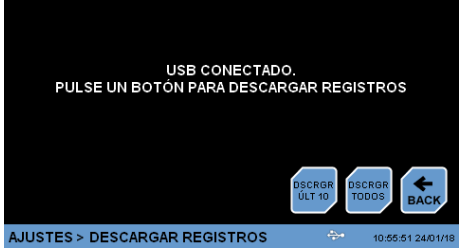

Fig. 8.8 Descarga registros

#### **8.5 Alarmas**

Al entrar en este ajuste aparece la pantalla Fig 8.5. Utilice las flechas **Arriba/ Abajo** para seleccionar el valor de sobre temperatura o bajo temperatura que desea para el margen de temperatura.

Este ajuste simplemente es un aviso, no detiene el ciclo de funcionamiento. Este aviso quedará reflejado en el registro de memoria.

Pulse la tecla **BACK** para regresar al menú de ajustes o la tecla **HOME** para regresar a la pantalla inicial.

#### **8.6 Ajuste de Offset de temperatura**

El ajuste del Offset está protegido por una contraseña para evitar que cualquier usuario pueda modificar este parámetro.

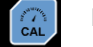

Pulse el botón **CAL** Para acceder a este ajuste.

Si se pulsa el botón **CAL** sin la introducción de la contraseña nos indicará que es necesario un valor válido de contraseña para continuar con la acción, por lo tanto, es necesario seleccionar la opción de **INTRODUCIR CONTRASEÑA** antes de pulsar el botón **CAL.**

El valor de contraseña por defecto para el calibrador es "**0000**".

Pulse sobre el parámetro Offset de temperatura y con las teclas **Arriba/Abajo** modifique este valor.

Pulse la tecla **BACK** para regresar al menú de ajustes o la tecla **HOME** para regresar a la pantalla inicial.

El valor de contraseña queda vigente hasta que la estufa se apague y encienda de nuevo. Realice esta acción para evitar que otro usuario pueda modificar el valor.

#### **8.7 Cambio de contraseña**

Si desa modificar la contraseña de fábrica, utilice este menú y siga las instrucciones que aparecen para realizar el cambio de contraseña.

Pulse la tecla **BACK** para regresar al menú de ajustes o la tecla **HOME** para regresar a la pantalla inicial.

#### **8.8 Descarga de registros**

Para descargar los datos almacenados en el control, seleccione la opción **DES-CARGA DE REGISTROS**. Apararecerá la pantalla Fig. 8.7.

Conecte un lápiz de memoria en el conector frontal (4) y siga las instrucciones de la pantalla.

Existen dos opciones de descarga: o descargar todos los registros o sólo los 10 últimos.

Durante la carga de los datos en la memoria USB aparece la información el % de carga.

Pulse la tecla **BACK** para regresar al menú de ajustes o la tecla **HOME** para regresar a la pantalla inicial.

J.P. SELECTA s.a.u. Autovía A-2 Km 585.1 Abrera 08630 (Barcelona) España Tel 34 937 700 877 Fax 34 937 702 362 e-mail: selecta@jpselecta.es - website: http://www.grupo-selecta.com

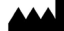

Fig. 8.9 Pantalla Información

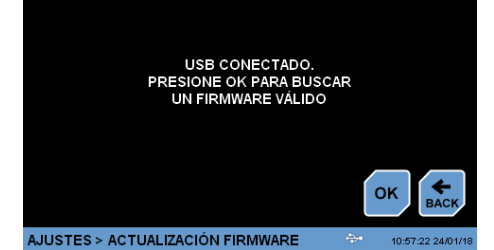

Fig. 8.9.1 Actualización de firmware

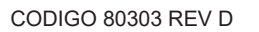

#### **8.9 Información. Actualización del firmware**

El equipo está probado y revisado antes de su envío pero pueden existir mejoras en el funcionamiento del control.

Si fuese necesario actualizar la versión del firmware, pulse la opción **INFORMA-CIÓN** y aparece la Fig 8.9.

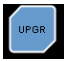

Pulse el botón **UPGR** y siga las instrucciones que aparecen por pantalla. Aparecerá una pantalla similar a la Fig 8.9.1.

Para obtener el fichero con la actualización, es necesario conocer el código **ID DEVICE** que aparece en la pantalla Fig 8.9. Cargue este fichero en una memoria USB e insértela en el conector frontal.

Atención: durante el proceso de actualización NO apague el equipo ni extraiga la memoria USB del conector. El equipo podría quedar sin control.

El proceso de actualización dura unos minutos, durante el proceso de actualización el control se apaga varias veces, pero esto es normal.

Pulse la tecla **BACK** para regresar al menú de ajustes o la tecla **HOME** para regresar a la pantalla inicial.

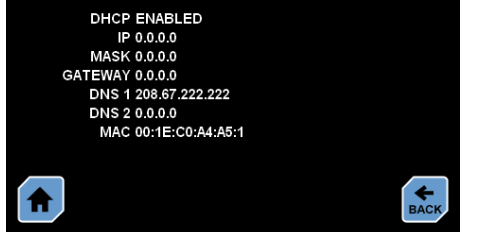

AJUSTES > CONEXIÓN 10:56:48 24/01/1 Fig. 8.10 Información sobre la conexión a red de datos

#### **8.10 Información conexión a la red de datos**

Desde el menú de **INFORMACIÓN** puede consultar los datos de comunicación a un red de datos.

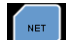

Pulse el botón **NET** para ver esta información.

Pulse la tecla **BACK** para regresar al menú de ajustes o la tecla **HOME** para regresar a la pantalla inicial.

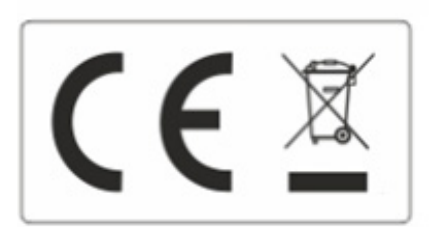

#### **Aviso a los clientes:**

 El producto se compone de varios componentes y diversos materiales que deben reciclarse o, en su defecto, depositarse en los sitios correspondientes de eliminación de escombros cuando la vida del producto se ha completado o cuando, de lo contrario, es necesario desecharlo. Para ello, el usuario final que adquiere el producto debe conocer la normativa vigente de cada municipio y / o localidad en función de los residuos eléctricos y electrónicos. El usuario que adquiere este producto debe conocer y ser responsable de los posibles efectos de los componentes sobre el medio ambiente y la salud humana como resultado de la presencia de sustancias peligrosas. Nunca coloque el producto en un contenedor convencional de alcance ciudadano si es un desmantelamiento previo y conocimiento de los componentes que incorpora. Si no conoce el procedimiento a seguir, consulte con el ayuntamiento de su ciudad para obtener más información.

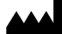

## 1. General Information

• Handle the package with caution. Unpack and check that the contents match what is indicated in the "Packing List" section. If a damaged component or the absence of any is observed, please advise the distributor immediately.

• Do not install or use the equipment without reading this instruction manual before. These instructions are an inseparable part of the equipment and should be available to all users.

- Check any doubt with J.P. SELECTA's technical service.
- Do not use equipments in explosive, flammable or corrosive atmospheres.

## 2. Packing List

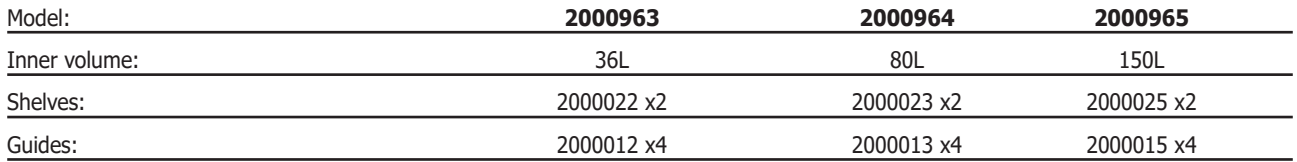

## 3. Technical Specifications

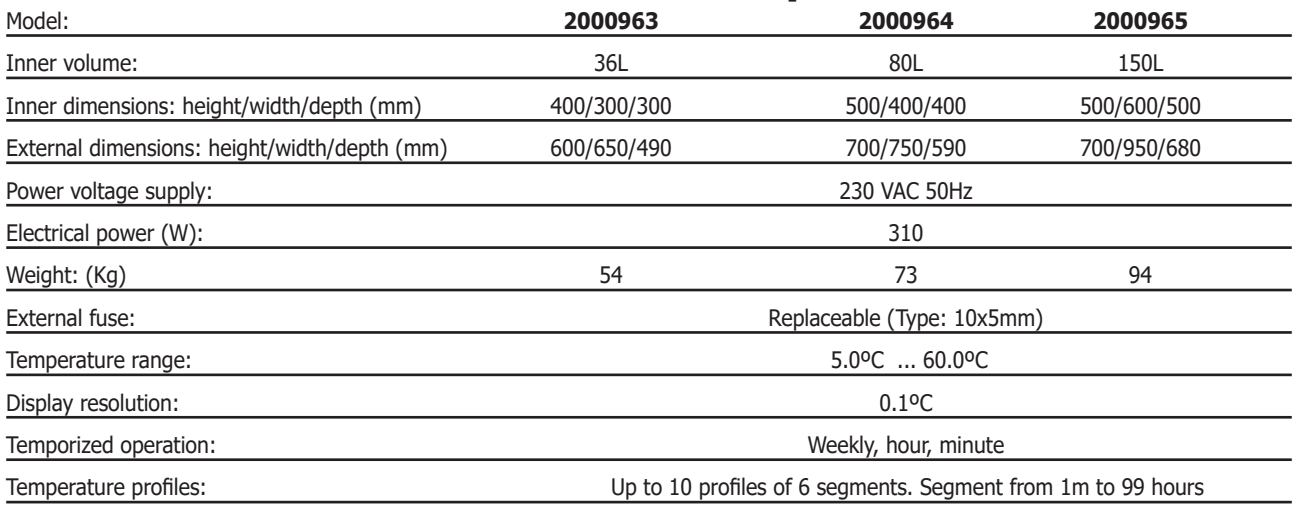

#### 3.1 Communications

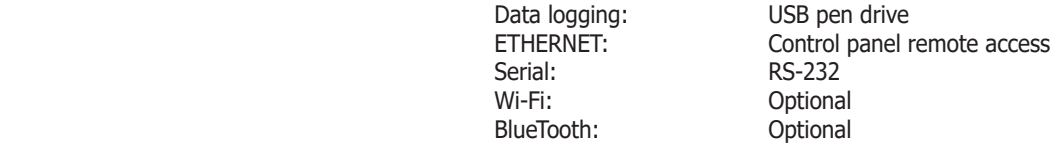

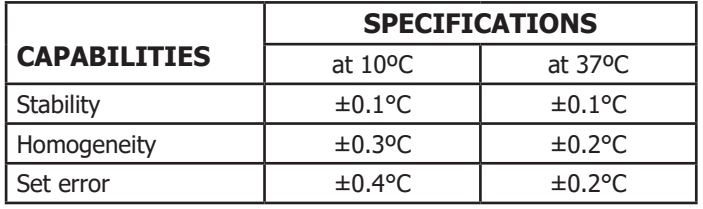

## 4. Information about safety in the use of the equipment

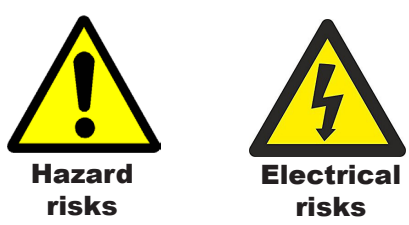

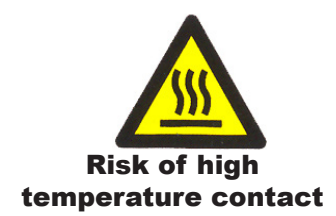

#### 4.1 Risks the operator is subjected to

- Risk of burns
- Electrical risks

#### 4.2 Staff qualification

This equipment may only be used by properly trained personned who have read and understood these instructions or have been properly trained in this equipment operation.

#### 4.3 Use with hazardous substances

Do not treat with flammable or explosive materials or with those which chemically react with violence.

#### 4.4 Maintenance

Unplug the equipment from the mains before removing the oven's cover to handle inside.

#### **The manipulation of the equipment internal electronic circuits by unauthorized personnel can cause irreparable damage. Take it to one of J.P. SELECTA's authorized technical services.**

It is recommended to clean the accessible parts of the oven with a cloth and a cleaner, or a similar solution. Do not use aggressive solvents.

#### 4.5 Warranty

This product is guaranteed for one year. It does not cover damages caused by an incorrect use or causes beyond the control of J. P. SELECTA, s.a.u.

Any manipulation of the equipment by personnel not authorized by J.P. SELECTA, s.a.u. automatically cancels the guarantee.

## 5. Equipment Description

PREBATEM ovens are used in sample thermal treatments, for its desiccation, cured, culture or conservation at a constant temperature. The working range includes temperature at 20ºC which is very useful to temper and prepare measurement and calibration standards.

Heating and cooling system by semiconductors with electronic regulation and digital reading. The cooling system is affected by ambient temperature. The minimum temperature increases with the ambient temperature according to the following table:

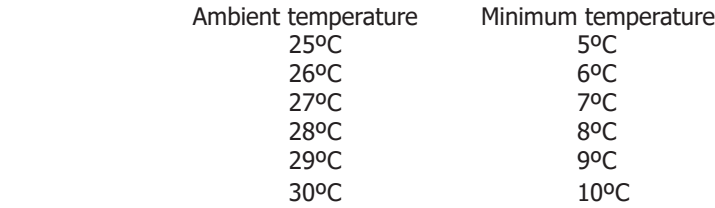

The oven allows programming temperature profiles to optimize heat treatment.

The equipment supports several communication types for data logging and remote control to monitor the process.

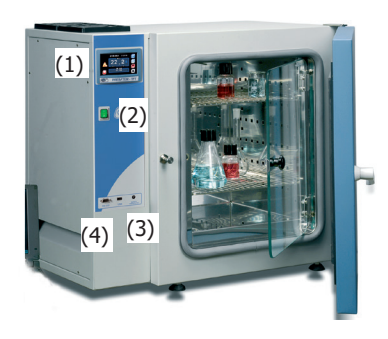

1. Main TFT screen

2. Main switch

3. Safety thermostat

4. USB connection

 $\circ$ 

6. Installation

Once the equipment is unpacked, visually check that it is in good conditions. Keep the original packing for a few days.

#### 6.1 Location

Place the machine on a flat level and stable surface, suitable for the weight of the equipment.

For comfort, leave a free space of 50cm around the equipment and a minimum of 20cm at the back.

#### 6.2 Connection to the mains

Choose a close electrical outlet and appropriate for the equipment power. Use the supplied connection cable or a similar one.

For your safety, the socket must be grounded.

Before plugging, check that the voltage and the frequency of the electrical supply corresponds to the one indicated on the label of the equipment.

#### 6.3 Starting

(6)

(7) (5)

 $\sqrt{27372}$ 

Choose an electrical outlet near the equipment and appropriate for the equipment power. Use the supplied connection cable or a similar one.

The oven starts with the 0/I switch (2).

#### It starts with the **MAIN SCREEN**. (Fig. 6.3.1.)

(**RUN** & **STOP** buttons (icons) are activated according to the state they were when switching the oven off the last time with the O/I switch.)

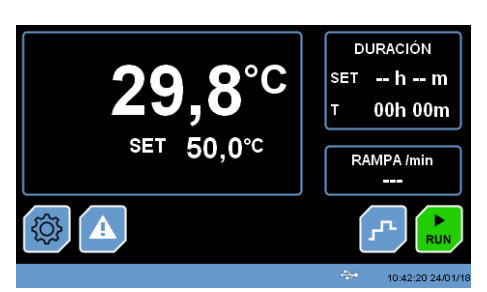

Fig. 6.3.1 MAIN SCREEN (START)

5. RS232 connection

6. Mains power connector + fuse 7. ETHERNET connection

From this screen, you can access the different operating options:

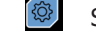

Settings menu. See **8 Settings**.

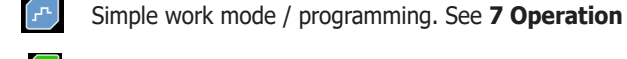

Start / stop the oven.

Status bar. It indicates in which menu it is located, the date and time and if there is any type of communication connected (in the example, the USB connection icon appears).

 $\overset{\triangle}{\Rightarrow}$  10:42:20 24/01/18

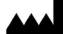

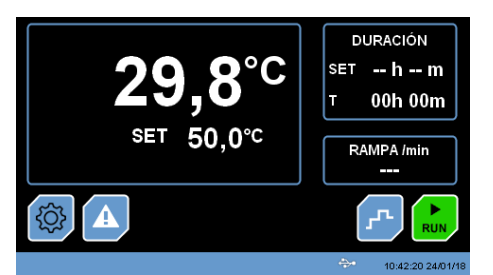

MAIN SCREEN (START)

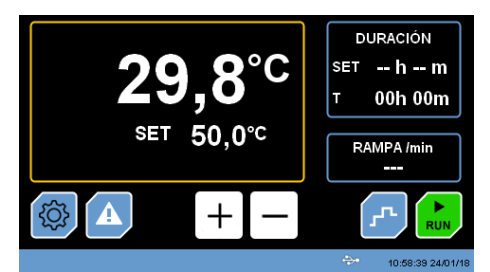

Fig 7.1 Screen to set temperature and time.

## 7. Operation

All the equipment functions are established through the touch screen. Press gently with your finger in the center of each icon.

This screen shows the status of the oven before disconnecting it by means of the main switch (0/I).

This allows the oven to resume its task in the event of a power cut.

#### 7.1 Set temperature and working time

For most applications, this is the usual work method. If you need to create temperature profiles or program the start-up of the oven automatically, follow the steps in section 7.3.

To select the working temperature:

- From the **MAIN SCREEN**, click on the value to be modified. The frame of the modifiable parameter will be boxed in yellow. In the example, the temperature can be modified.

The **+ and -** keys appear to increase / decrease the value of the adjustment.

- After a few seconds without pressing any key, the yellow frame disappears and the adjusted value is selected.

- The same operation can be performed to modify the working time or the temperature ramp.

A time of **--h --m** establishes a continuous operation.

### 7.2 Start / Stop the cycle

#### From the **MAIN SCREEN** press:

**RUN** to start the cycle (the icon will change its appearance with the STOP message).

**STOP** to stop the cycle (the icon will change its appearance with the RUN message).

Note: When the duty cycle is in operation, a heat or cold symbol appears depending on the type of energy that the heating element is generating.

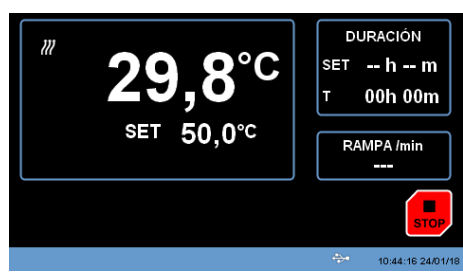

Fig 7.2 Screen to stop a cycle.

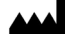

7.3 Programming temperature profiles

The equipment allows defining up to 10 profiles of 6 steps each.

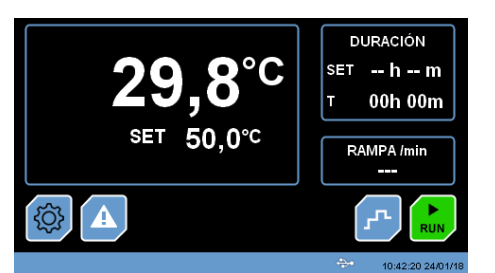

MAIN SCREEN (START)

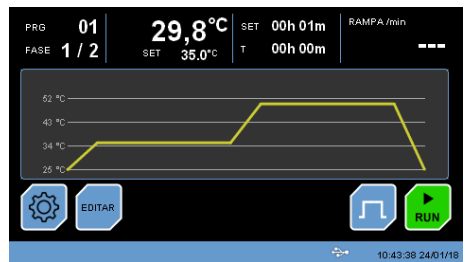

Fig. 7.3 Temperature profiles

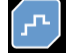

From the main screen, press this button to work in "Programming" mode; the temperature profile will appear graphically as shown in Fig 7.3.

To start the program, simply press the **RUN** key (the button will change its appearance with the **STOP** message).

A temperature profile is a sequence of steps defined by a temperature and a time. It also allows you to define a schedule for the start / end of the process.

If during the program operation you wish to stop the process, press the **STOP**  button.

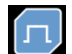

From screen 7.3, click on this button to return to the main screen.

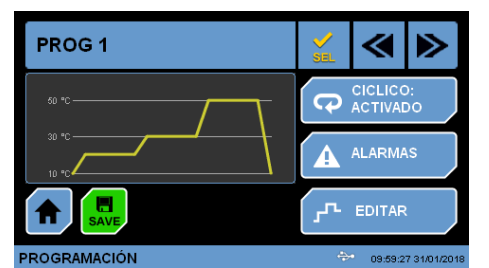

Fig. 7.4 Editing temperature profiles

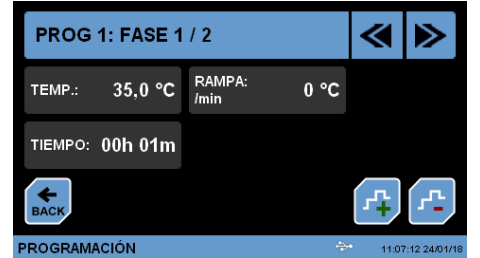

Fig. 7.4.1 Modify temperature, ramp and time parameters.

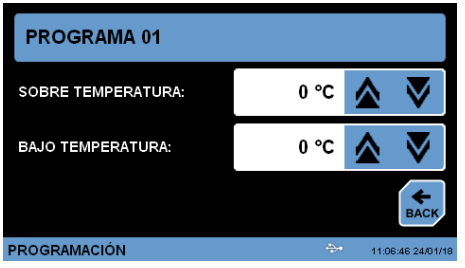

Fig. 7.4.2 Modify maximum and minimum temperature limits.

### 7.4 Editing temperature profiles

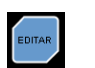

From screen 7.3, press the **EDIT** button to select and modify the program. The screen will show the appearance of Fig. 7.4.

Press the **EDIT** button to modify the temperature, time and ramp parameters, as shown in Fig 7.4.1.

Press the **ALARMS** button to define the ranges between which the system should work. If the reading of the temperature is above or below the defined values, a warning message will appear telling that the programmed limits have been exceeded. These alarms are only informative, they do not stop the operation of the equipment.

Press the **CYCLICAL** button to repeat indefinitely the selected program.

### 7.4.1 Set temperature, time and ramp parameters

The **+ and -** keys allow you to add steps to the profile and the left / right arrows allow you to move between the different phases of the profile.

Press the **BACK** button to return to the main editing screen of profile 7.4.

#### 7.4.2 Set maximum and minimum temperature limit values

If you want the oven to show an alarm message when the temperature is outside margins, set a value for over temperature and for low temperature.

Press on the value and use the **Up/Down** keys to adjust these limits.

Press the **BACK** key to return to the main editing screen of profile 7.4.

J.P. SELECTA s.a.u. Autovía A-2 Km 585.1 Abrera 08630 (Barcelona) España Tel 34 937 700 877 Fax 34 937 702 362 e-mail: selecta@jpselecta.es - website: http://www.grupo-selecta.com

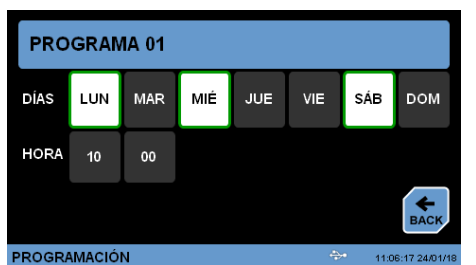

Fig 7.4.3 Selection date and time of program ctart

PROG<sub>1</sub> ∢ **CICLICO:**<br>ACTIVADO  $\overline{G}$ ALARMAS ◢  $\Gamma$  EDITAR PROGRAMACIÓN

Fig. 7.4.4 Selection of working program

#### 7.4.3 Selection of date and time of program start

From screen 7.4.3 you can plan the week days and the start time of the cycle.

Press "Activate" to activate programming.

Press the **BACK** button to return to the main editing screen of profile 7.4.

NOTE: If a program is running, the cycle will not turn off. It has to be stopped.

#### 7.4.4 Selection and saving working program

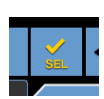

To select one of the 10 programs, press the **SEL** button from screen Fig.7.4 to select the working program of the oven.

Press the **SAVE** button to save all the parameter changes established in the program.

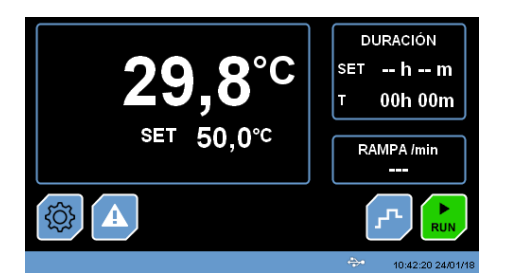

MAIN SCREEN (START)

**IDIOM** 

## 8 Settings

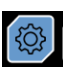

Press this button from the main screen to enter the settings screen as shown in Fig 8.

Modifying the settings parameters can affect the equipment operation. Read carefully the entire chapter so that the equipment works according to the process needs.

Most sensitive temperature control parameters are protected by a password. See the corresponding chapter.

Parameters settings are grouped according to their function as shown below: **LANGUAGE**

Allows you to select the screen language.

#### **DATE/TIME**

Adjusts date and time of the oven. This adjustment is important if you work with programming.

#### **UNITS**

Sets parameters units.

#### **BRIGHTNESS**

Sets brightness of the screen backlight.

#### **ENTER PASSWORD**

Enters the password for accessing the calibration menu.

#### **CHANGE PASSWORD**

Changes initial factory password.

#### **ALARMS**

Sets margins out of which the oven gives an error.

## **LOGS DOWNLOAD**

Press this button and the control will allow downloading of data stored in memory to a USB memory connected in the front part.

#### **INFORMATION**

Shows the firmware version and gives access to the menu for its update.

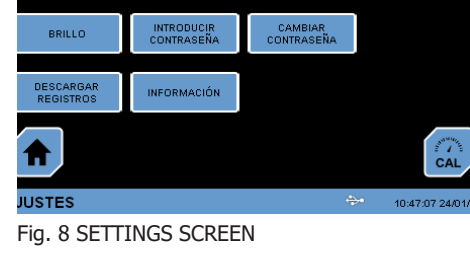

**UNIDADES** 

**ECCHA (HOPA** 

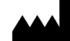

Fig. 8.1 Language selection

SELECCIONE PARA MODIFICAR

 $10$ 

 $24$ 

AJUSTES > FECHA / HORA

47

 $01/18$ 

AJUSTES > IDIOMA

HORA

**FECHA** 

## SELECCIONE EL IDIOMA **CASTELLANO** ∧ M

#### **8.1 Language**

When entering this setting, screen Fig 8.1 appears. Use the **Up/Down** arrows to select the language you want to appear in all menus.

Press the **BACK** key to return to the settings menu or the **HOME** key to return to the initial screen.

#### **8.2 Date/Time**

Screen Fig 8.2 appears when you enter this setting. Click on the parameter to be modified and use the **Up/Down** arrows to select the corresponding value.

Press the **BACK** key to return to the settings menu or the **HOME** key to return to the initial screen.

Fig. 8.2 Date / Time selection

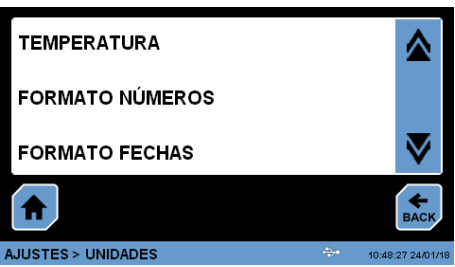

#### **8.3 Units**

When entering this setting, screen Fig 8.3 appears. Use the **Up/Down** arrows to select the parameter from which you want to change the unit.

Fig. 8.3 Units selection

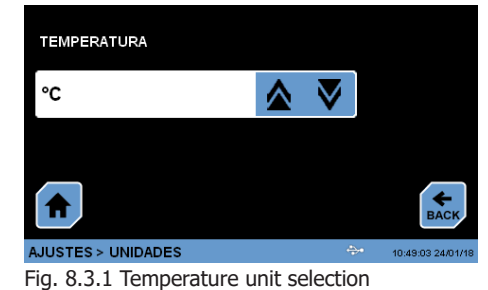

Fig 8.3.1 shows the screen for selecting the temperature units. By using the **Up/ Down** arrows you select between ºC and ºF. If this value is changed, all displayed values will be referenced to this unit.

Press the **BACK** key to return to the settings menu or the **HOME** key to return to the initial screen.

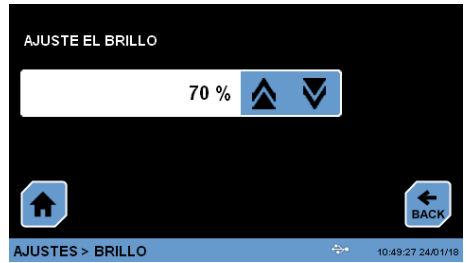

Fig. 8.4 Setting the screen brightness

#### **8.4 Brightness**

When entering this setting, screen Fig 8.4 appears. Use the **Up/Down** arrows to select the brightness percentage of the screen.

Press the **BACK** key to return to the settings menu or the **HOME** key to return to the initial screen.

AJUSTE LAS ALARMAS PARA EL MODO NORMAL SOBRE TEMPERATURA:  $0°C$ **BAJO TEMPERATURA:**  $0°C$ AJUSTES > ALARMAS

Fig. 8.5 Setting alarm margins

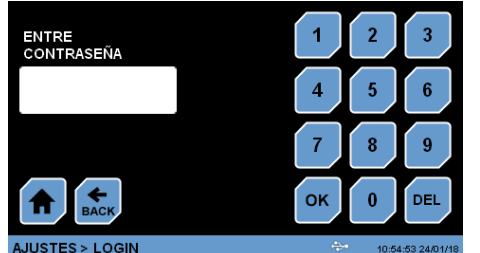

Fig. 8.6 Password entry

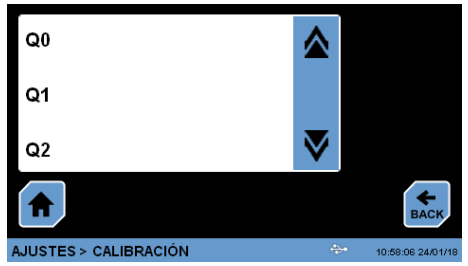

Fig. 8.6.1 Temperature Offser modification

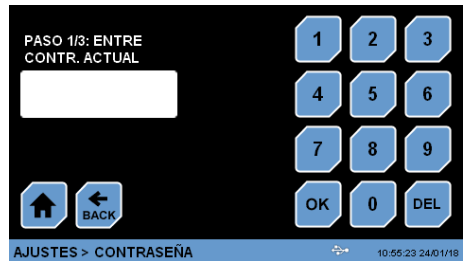

#### **8.7 Password Change**

If you want to change the factory password, use this menu and follow the instructions that appear to change the password.

Press the **BACK** key to return to the settings menu or the **HOME** key to return to the initial screen.

#### Fig. 8.7 Password modification

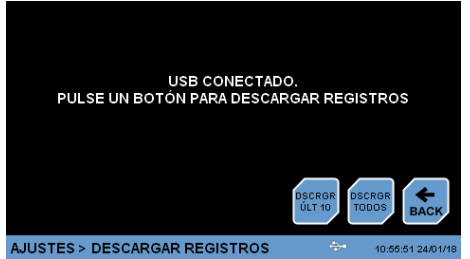

Fig. 8.8 Logs download

#### **8.8 Logs Download**

To download the data stored in the control, select the option **LOGS DOWNLOAD**. Screen Fig. 8.7 will appear.

Connect a memory pen drive to the front connector (4) and follow the instructions on the screen.

There are two download options: either download all logs or the last 10 only. During the loading of data in the USB memory, information about % of loading appears.

Press the **BACK** key to return to the settings menu or the **HOME** key to return to the initial screen.

will be reflected in the memory log.

#### **8.6 Temperature Offset Adjustment**

The Offset adjustment is protected by a password to prevent any user from modifying this parameter.

When entering this setting, screen Fig 8.5 appears. Use the **Up/Down** arrows to select the value of over temperature or low temperature you want for the

This setting is simply a warning, it does not stop the operating cycle. This notice

Press the **BACK** key to return to the settings menu or the **HOME** key to return

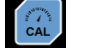

**8.5 Alarms**

temperature range.

to the initial screen.

Press the **CAL** button to access this setting.

If the **CAL** button is pressed without entering the password, it will indicate that a valid password value is necessary to continue with the action. Therefore, it is necessary to select **ENTER PASSWORD** option before pressing the **CAL** button.

The default password value for the calibrator is "**0000**".

Press on the temperature Offset parameter and use the **Up/Down** keys to modify this value.

Press the **BACK** key to return to the settings menu or the **HOME** key to return to the initial screen.

The password value remains valid until the oven is switched off and on again. Perform this action to prevent another user from modifying the value.

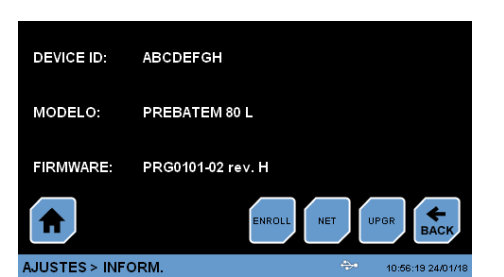

Fig. 8.9 Information screen

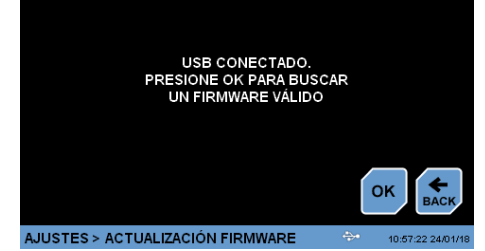

Fig. 8.9.1 Firmware update

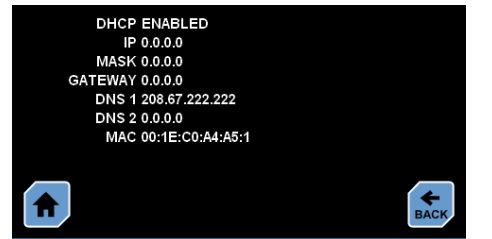

AJUSTES > CONEXIÓN Fig. 8.10 Information about connection to the data network

#### **8.9 Information. Firmware update.**

The equipment is tested and checked before shipment but there may be improvements in the control operation.

If it is necessary to update the firmware version, press the **INFORMATION** option and Fig 8.9 appears.

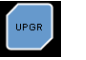

Press the **UPGR** key and follow the instructions that appear on the screen. A screen similar to Fig 8.9.1 will appear.

To obtain the file with the update, it is necessary to know the **DEVICE ID** code that appears in screen Fig 8.9. Load this file into a **USB** memory and insert it into the front connector.

Attention: during the update process DO NOT turn off the equipment or remove the **USB** memory from the connector. The equipment could run out of control.

The update process lasts a few minutes. During the update process the control is turned off several times, but this is normal.

Press the **BACK** key to return to the settings menu or the **HOME** key to return to the initial screen.

#### **8.10 Information about connection to data network**

From the **INFORMATION** menu you can query communication data to a data network.

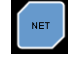

Press the **NET** button to see this information.

Press the **BACK** key to return to the settings menu or the **HOME** key to return to the initial screen.

#### **Notice to customers:**

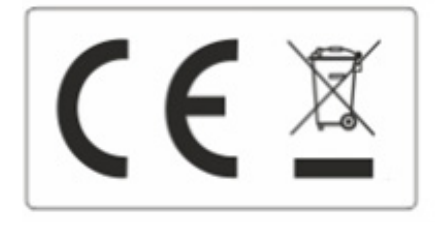

The product is made up of various components and various materials that must be recycled or, failing that, deposited in the corresponding debris removal sites when the product's life has been completed or when otherwise it is necessary to dispose of it. To do this, the end user who acquires the product must know the current regulations of each municipality and / or locality based on the waste electrical and electronic equipment. The user who acquires this product must be aware of and responsible for the potential effects of the components on the environment and human health as a result of the presence of hazardous substances. Never place the product in a conventional container of citizen scope if a previous dismantling and knowledge of the components that incorporates. If you do not know the procedure to follow, consult with the city council for more information.

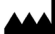